# **Removing the Technical Debt - OMG tile and related data**

- [Introduction](#page-0-0)
- [Removing the Technical Debt OMG tile at single-application level](#page-0-1)
	- [Step 1 app.json changes](#page-0-2)
	- [Step 2 app-navigation.json changes](#page-1-0)
	- [Step 3 Apply changes](#page-3-0)

## <span id="page-0-0"></span>Introduction

A Technical Debt - OMG tile is displayed, at both single and multi Application level:

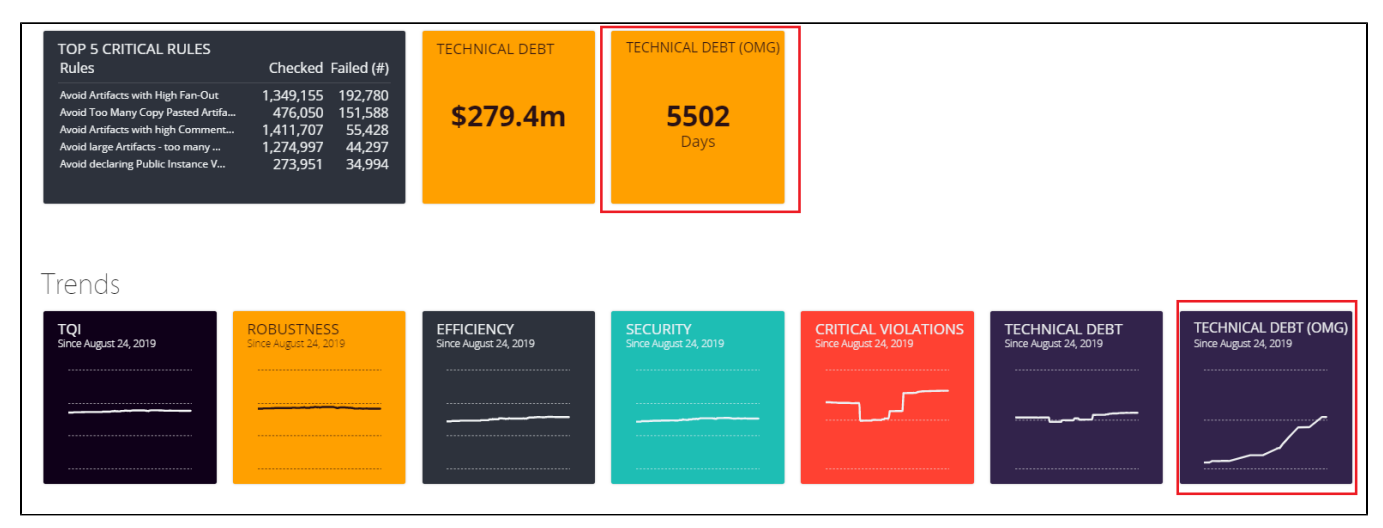

Data displayed in the above tile relies on the presence of the **[OMG Technical Debt](https://doc.castsoftware.com/display/TECHNOS/OMG+Technical+Debt)** extension, therefore if you have not installed the extension the tile will show "N/A". This page explains how to remove this tile from the **single-application level** and its associated drill-down data if it is not required.

## <span id="page-0-1"></span>Removing the Technical Debt - OMG tile at single-application level

To remove the Technical Debt (OMG) tile and the data from Trends detailed view follow the below steps:

- **Step 1 app.json changes**
- **Step 2 app-navigation.json changes**
- **Step 3 Apply changes**

### <span id="page-0-2"></span>Step 1 - app.json changes

#### Edit the **app.json** file:

```
WAR 1.x
CATALINA_HOME\webapps\<dashboard>\portal\resources\app.json
WAR 2.x
CATALINA_HOME\webapps\<dashboard>\WEB-INF\classes\config\hd\app.json
ZIP 2.x
<unpacked_zip>\configurations\config\hd\app.json
```
Locate the following sections and delete them. These may not be consecutively listed in the file therefore CAST recommends searching for the IDs 208 and 209 to locate the sections:

```
{
          "id": 208,
 "plugin": "SizingMeasureResult",
 "color": "yellow",
           "parameters": {
             "title": "Technical Debt (OMG)",
            "sizingMeasure": {"id": "OMG_TECHNICAL_DEBT", "format": "0,0", "description": "Days"}
          }
        },
{
          "id": 209,
          "plugin": "SizingMeasureEvolution",
           "color": "purple",
           "parameters": {
            "widget":"line",
            "title": "Technical Debt (OMG)",
            "sizingMeasure": {"id": "OMG_TECHNICAL_DEBT", "format": "0,0"}
          }
         }
```
## <span id="page-1-0"></span>Step 2 - app-navigation.json changes

Note that in 1.23, the app-navigation.json file has been removed, therefore there is no need to follow this step.

#### Edit the **app-navigation.json** file:

CATALINA\_HOME\webapps\<dashboard>\portal\resources\internal\app-navigation.json

Remove this entire section from the file:

```
{
        "id": "OMGTechDebt",
        "plugin": "DetailView",
        "parameters": {
               "order": "descending",
               "mode": null,
               "title": "Technical Debt (OMG)",
               "format": "0,000",
                "description": "",
                "indicators": [
\{ "key": "1062100",
                              "name": "Technical Debt (Total)"
, where \{ \} , we have the set of \{ \} ,
\{ "key": "1062103",
                               "name": "Technical Debt (Reliability)"
, where \{ \} , we have the set of \{ \} ,
\{ "key": "1062104",
                              "name": "Technical Debt (Security)"
, where \{ \} , we have the set of \{ \} ,
\{ "key": "1062102",
                               "name": "Technical Debt (Performance Efficiency)"
, where \{ \} , we have the set of \{ \} ,
\{ "key": "1062101",
                               "name": "Technical Debt (Maintainability)"
 }
              ]
        }
},
```
If you are using **CAST Dashboards 1.21**, then you will also need to remove the following section from the **app-navigation.json** file:

```
{
        "id": "OMGTechDebt",
        "description": "Technical Debt (OMG)",
        "indicators": [
               {
                       "description": "Total",
                       "id": "1062100",
                       "format": "0,0.0",
                       "selected": true
                },
\{ "description": "Reliability",
                       "id": "1062103",
                       "format": "0,0.0",
                       "selected": false
                },
\{ "description": "Security",
                       "id": "1062104",
                       "format": "0,0.0",
                       "selected": false
                },
\{ "description": "Performance",
                       "id": "1062102",
                       "format": "0,0.0",
                       "selected": false
               },
\{ "description": "Maintainability",
                       "id": "1062101",
                       "format": "0,0.0",
                       "selected": false
 }
        ]
},
```
## <span id="page-3-0"></span>Step 3 - Apply changes

To ensure the changes are taken into account, the web applications needs to be restarted and browser cache should be emptied.